### ΠΑΝΕΠΙΣΤΗΜΙΟΥ ΠΕΛΟΠΟΝΝΗΣΟΥ ΤΜΗΜΑ ΕΠΙΣΤΗΜΗΣ ΚΑΙ ΤΕΧΝΟΛΟΓΙΑΣ ΤΗΛΕΠΙΚΟΙΝΩΝΙΩΝ

#### Υλοποίηση Δικτυακών Υποδομών και Υπηρεσιών

Διδάσκων: Απόστολος Γκάμας (Λέκτορας –ΠΔ 407/80)

## 2 <sup>η</sup> Εργαστηριακή Άσκηση

### **Σκοπός**

Σκοπός αυτής της άσκησης είναι η επαφή των φοιτητών με τα τρία βασικά πρωτόκολλα δρομολόγησης (BGP, OSPF και RIP) και η βασική παραμετροποίηση τους σε πραγματικούς δρομολογητές CISCO, στους οποίους θα δώσουν και τις σωστές εντολές.

# **Ημερομηνίες**

Το εργαστήριο θα πραγματοποιηθεί την **Παρασκευή 04/04/2008**, ενώ προπαρασκευαστική διάλεξη θα δοθεί την **Παρασκευή 28/03/2008**. Οι αναφορές του εργαστηρίου θα πρέπει να αποσταλούν μέσω e-class στον διδάσκοντα μέχρι την **Πέμπτη 10/04/2008**.

## **Περιγραφή - Ζητούμενα**

1. Ζητείται να υλοποιηθεί η παρακάτω τοπολογία (στους δρομολογητές είναι ήδη configure to Fast Ethernet interface).

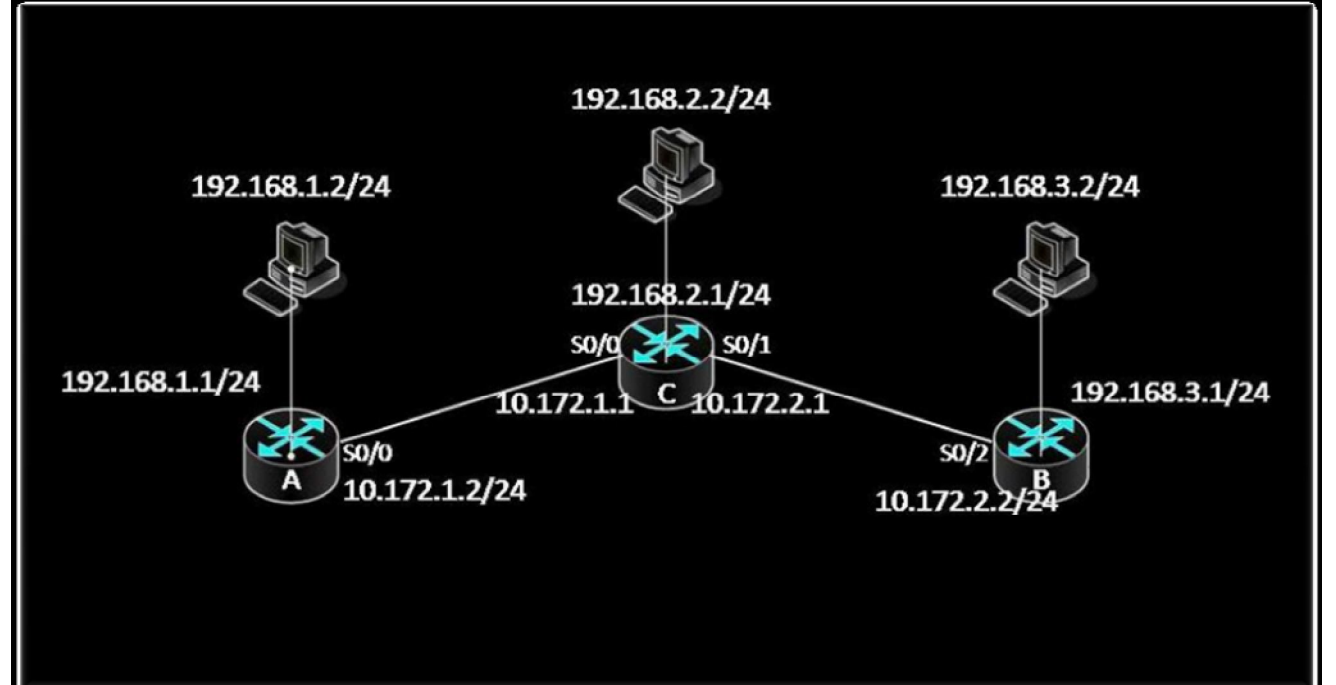

- 2. Θέστε σε κάθε interface την ip που φαίνεται στο σχήμα και ελέγξτε εάν κάθε interface κάνει ping το peer του.
- 3. Στη συνέχεια ενεργοποιούμε κατά σειρά το OSPF, το BGP και το RIP στους δρομολογητές:
	- 3.1. Ενεργοποίηση OSPF
		- 3.1.1. Ενεργοποιήστε το OSPF στους τρεις δρομολογητές και διαφημίστε κατάλληλα τα διασυνδεόμενα υποδίκτυα.
		- 3.1.2. Χρησιμοποιήστε την εντολή show ip ospf route για να ελέγξετε το πίνακα δρομολόγησης. Αποφανθείτε εάν είναι σωστός.
		- 3.1.3. Χρησιμοποιήστε την εντολή show ip ospf database για να ελέγξετε τη βάση δεδομένων του OSPF. Αποφανθείτε εάν είναι σωστή.
		- 3.1.4. Κάντε ping από το Host A (IP 192.168.1.2) στο Host Β (IP 192.168.3.2).
		- 3.1.5. Απενεργοποιήστε το OSPF
	- 3.2. Ενεργοποίηση BGP
		- 3.2.1. Ενεργοποιήστε το BGP στους τρεις δρομολογητές και διαφημίστε κατάλληλα τα διασυνδεόμενα υποδίκτυα.
		- 3.2.2. Χρησιμοποιήστε την εντολή show ip route για να ελέγξετε το πίνακα δρομολόγησης. Αποφανθείτε εάν είναι σωστός.
		- 3.2.3. Χρησιμοποιήστε την εντολή show ip bgp neighbors για να ελέγξετε τους γείτονες δρομολογητές. Αποφανθείτε εάν είναι σωστό το αποτέλεσμα.
		- 3.2.4. Κάντε ping από το Host A (IP 192.168.1.2) στο Host Β (IP 192.168.3.2).
		- 3.2.5. Απενεργοποιήστε το BGP
	- 3.3. Ενεργοποίηση RIP
		- 3.3.1. Ενεργοποιήστε το RIP στους τρεις δρομολογητές και διαφημίστε κατάλληλα τα διασυνδεόμενα υποδίκτυα.
		- 3.3.2. Χρησιμοποιήστε την εντολή show ip route για να ελέγξετε το πίνακα δρομολόγησης. Αποφανθείτε εάν είναι σωστός.
		- 3.3.3. Κάντε ping από το Host A (IP 192.168.1.2) στο Host Β (IP 192.168.3.2).

### **Παραδοτέα της αναφοράς εργαστηρίου**

Θα πρέπει οι φοιτητές να παραδώσουν αναφορά εργαστηρίου η οποία να περιλαμβάνει τις εντολές που έδωσαν για να πραγματοποιήσουν κάθε ένα από τα παραπάνω βήματα, τις απαντήσεις στα ερωτήματα τα οποία ερωτώνται σε κάθε βήμα καθώς επίσης και ένα αντίγραφο (copy – paste) από το configuration του δρομολογητή.

### **Υποστηρικτικό Υλικό**

Στο web site του μαθήματος στο κατάλογο «Έγγραφα/Εργαστήρια» υπάρχει το αρχείο «Lab2\_support.zip» το οποίο παρέχει υποστηρικτικό υλικό για το εργαστήριο. Επίσης στο web site του μαθήματος στο κατάλογο «Έγγραφα/Εργαστήριο» υπάρχει το αρχείο «Lab\_general\_support.zip» το οποίο περιέχει γενικότερο υποστηρικτικό υλικό για το εργαστήριο για αυτό καθώς και για άλλα εργαστήρια.